## 構造解析マニュアル@RDstr

~ 片持ち梁の弾性静解析 ~

岐阜高専構造解析学研究室 H270608 版

## 1. 解析モデル

下に示すような長さ 1000mm 高さ 100mm 幅 200mm の片持ち梁の弾性解析を行う。

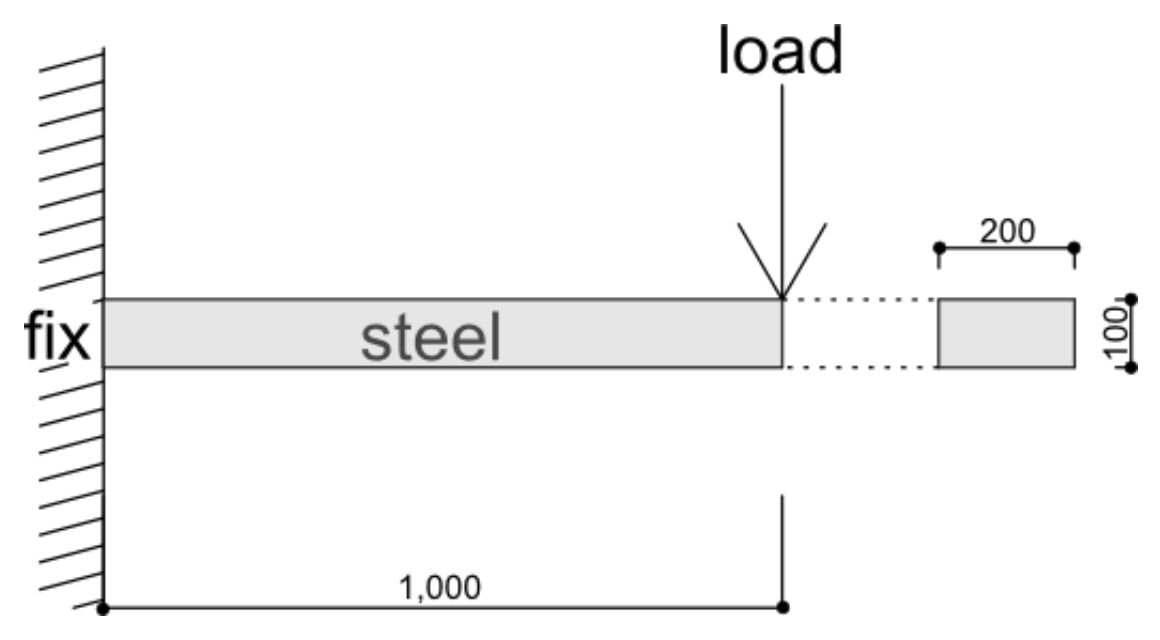

2. Salome-meca でのメッシュの作成

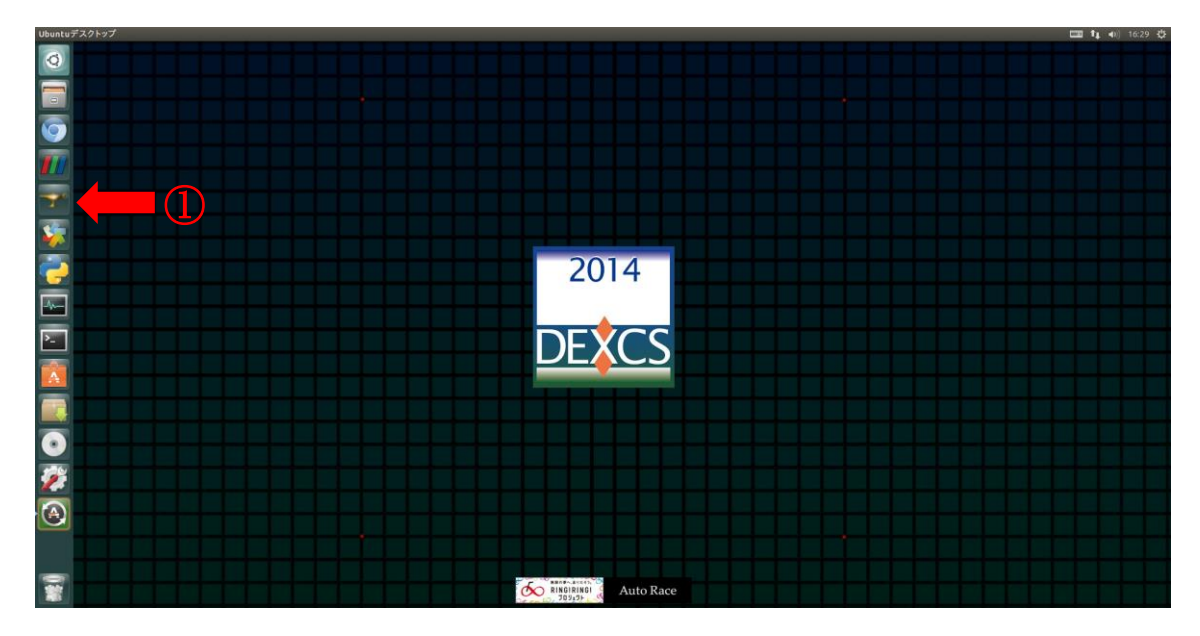

アイコンをクリックして Salome-meca を起動する。

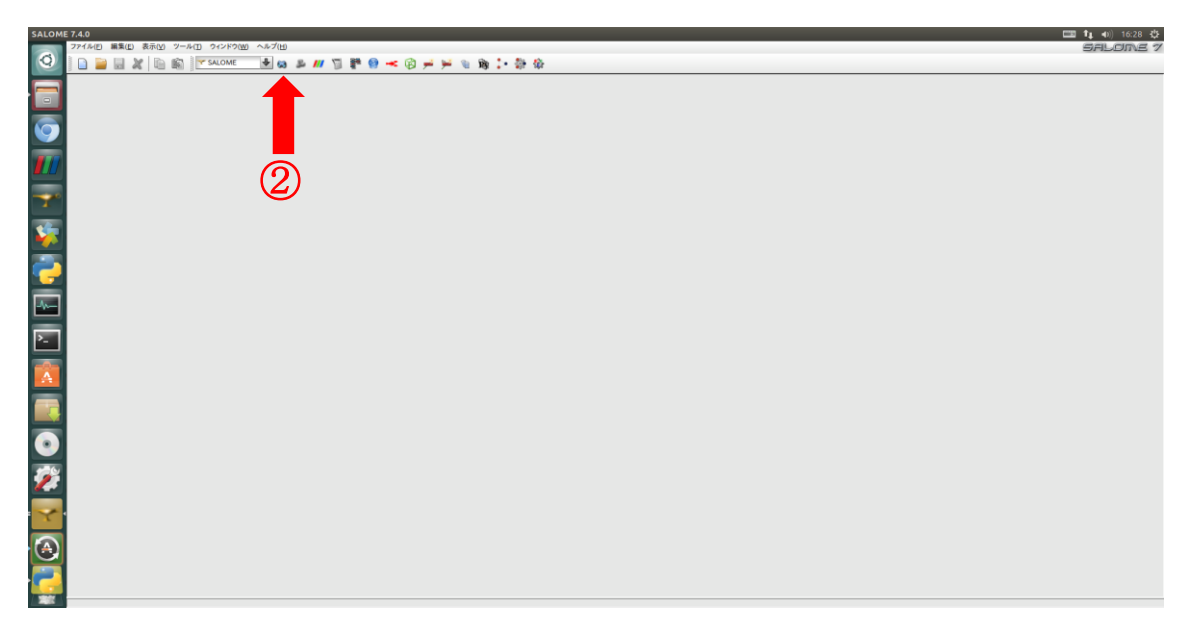

ジオメトリのアイコンをクリックする。表示されるウィンドウで[新規作成]を選択。

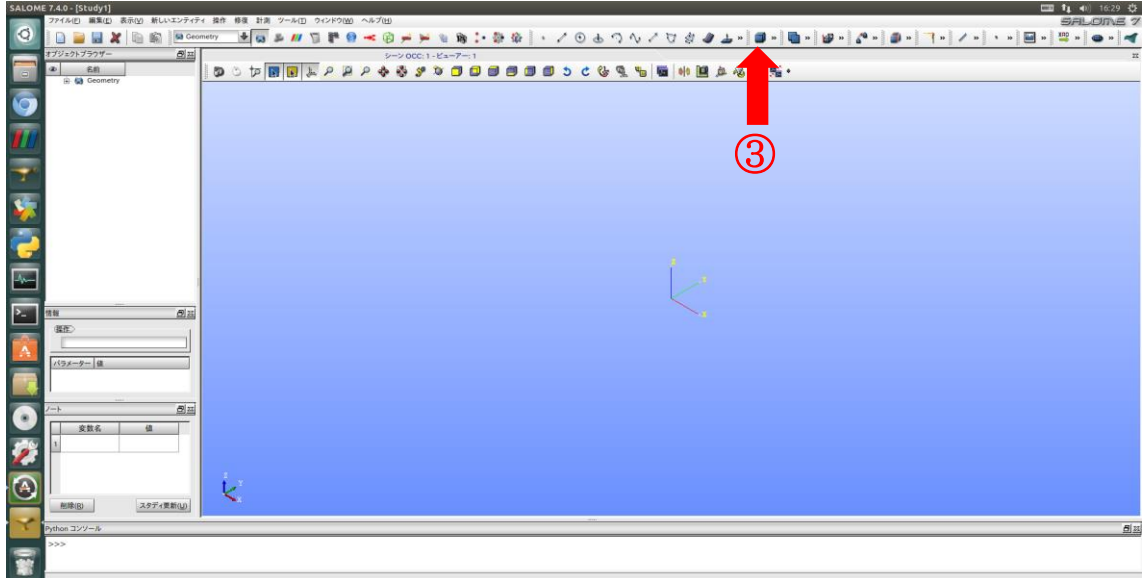

③ ボックスのアイコンをクリックする。ボックスの作成のウィンドウが表示される。

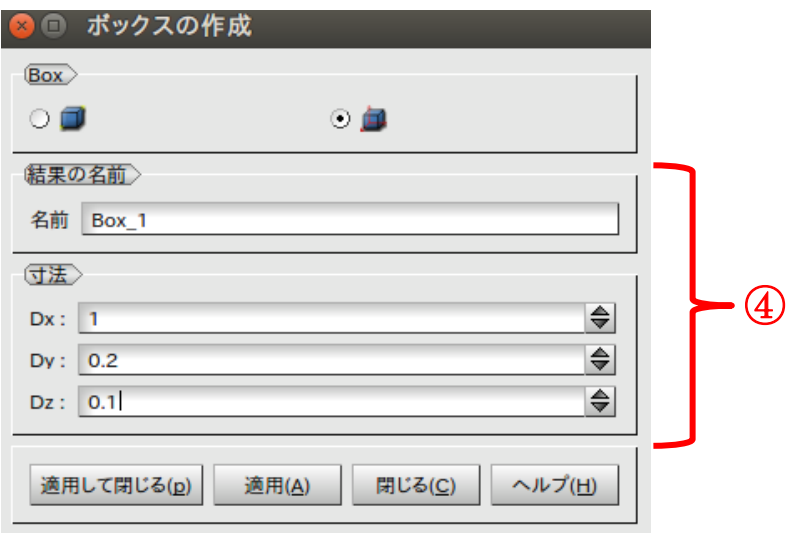

④ 名前は任意に付け、それぞれ Dx=1(m),Dy=0.2(m),Dz=0.1(m)と入力し、[適用して閉 じる]をクリックする。これで長さ 1m 高さ 0.1m 幅 0.2m のボックスが作成される。

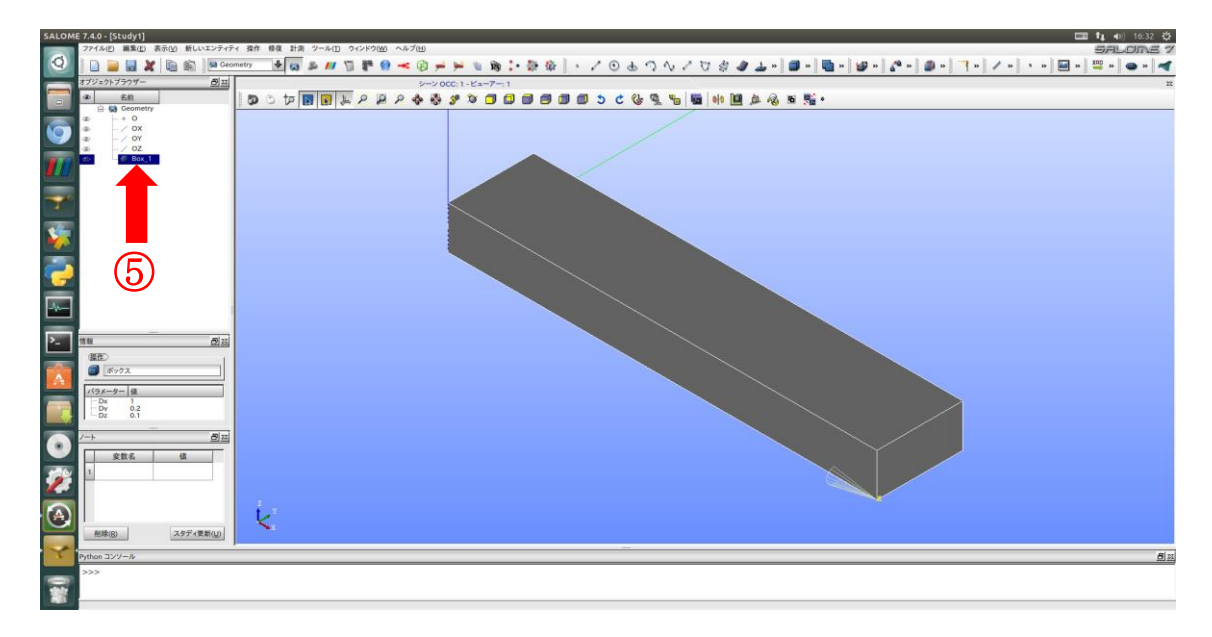

⑤ オブジェクトブラウザーに先ほど作ったボックスの名前が表示されているはずなので 右クリックして表示されるメニューより[グループを作成]をクリックする。

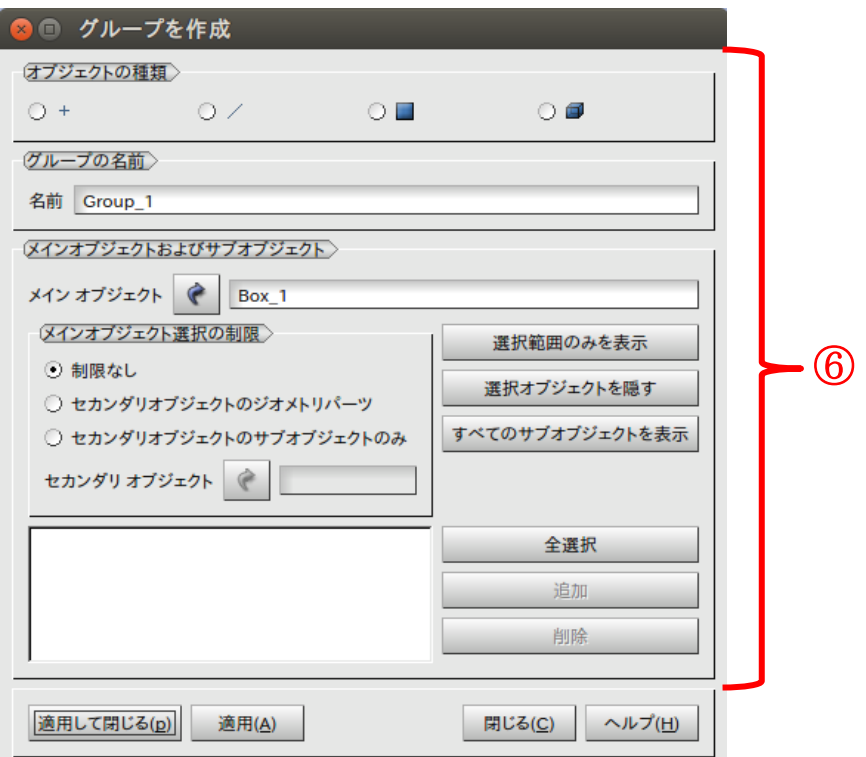

⑥ [オブジェクトの種類]に表示されているアイコンは左から点、線、面、立体である。今 回は面と立体のグループを作成する。まず load のグループを作成してみる。最初に[オブジ ェクトの種類]を面に切り替える。グループの名前は load とし[メインオブジェクト]に先ほ ど作成したボックスの名前が入っていることを確認する。入っていなかった場合、

リックした後でオブジェクトブラウザーにある作成したボックスの名前をクリックする。 [メインオブジェクト]に作成したボックスの名前が入力されていることを確認したら、梁先 端の面(荷重をかける部分)をクリックして選択し、選択後[追加]をクリックする。すると[追 加]の左の白いウィンドウに選択した面の番号が表示される。(番号は自動で設定されている) 最後に[適用]をクリックすれば load のグループが作成される。あとは fix,steel のグループ をそれぞれ面と立体で load と同様の手順で作成する。

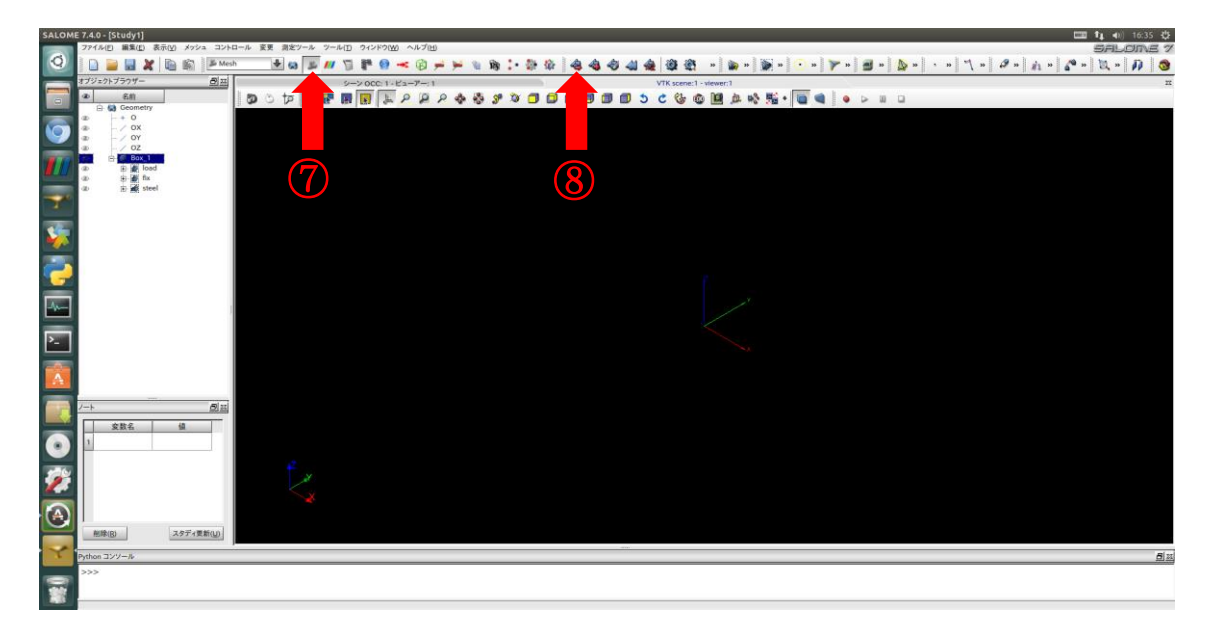

- ⑦ メッシュモジュールのアイコンをクリックしてモジュールをメッシュに切り替える。
- ⑧ メッシュ作成コマンドをクリックする。メッシュを作成するウィンドウが表示される。

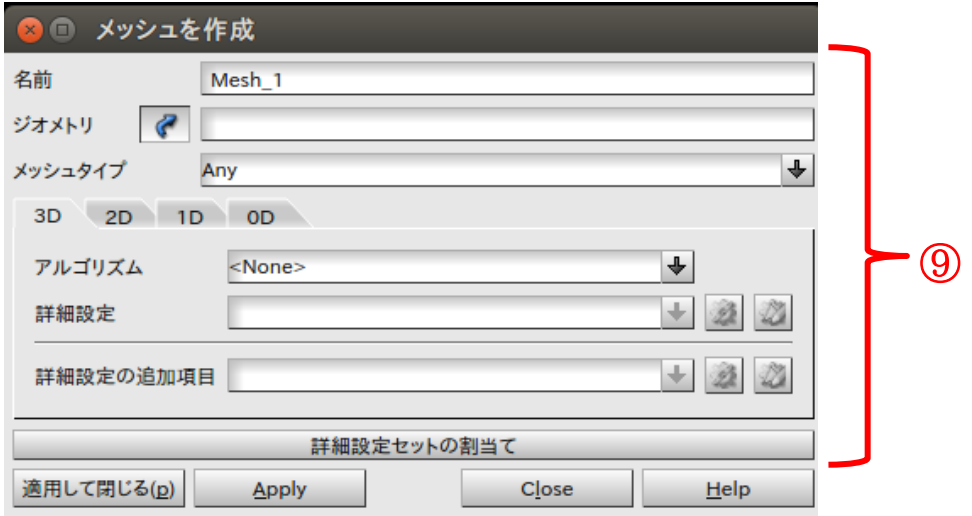

⑨ ●がオンになっていることを確認しオブジェクトブラウザーより先ほど作成したボッ クスの名前をクリックし[ジオメトリ]に名前が入力されていることを確認する。次に[アル

ゴリズム]の枠の右の矢印をクリックし[Netgen 1D-2D-3D]を選択する。すると詳細設定 の右の がクリック可能になるのでクリックする。設定項目のウィンドウが表示される。

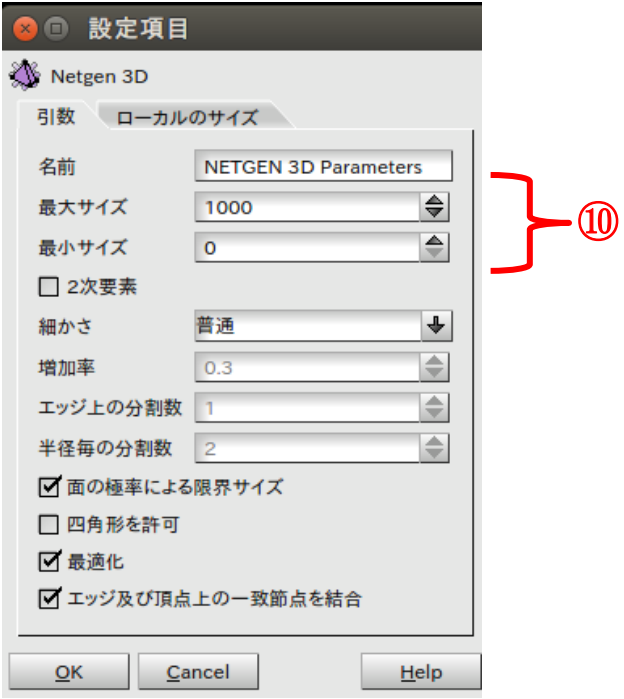

⑩ メッシュの基準長さを設定する。[最大サイズ]に 0.05(m),[最小サイズ]に 0.01(m)を入 力する。入力後[設定項目]のウィンドウを閉じ、[メッシュを作成]のウィンドウで[適用して 閉じる]をクリックし、メッシュの設定を確定させる。

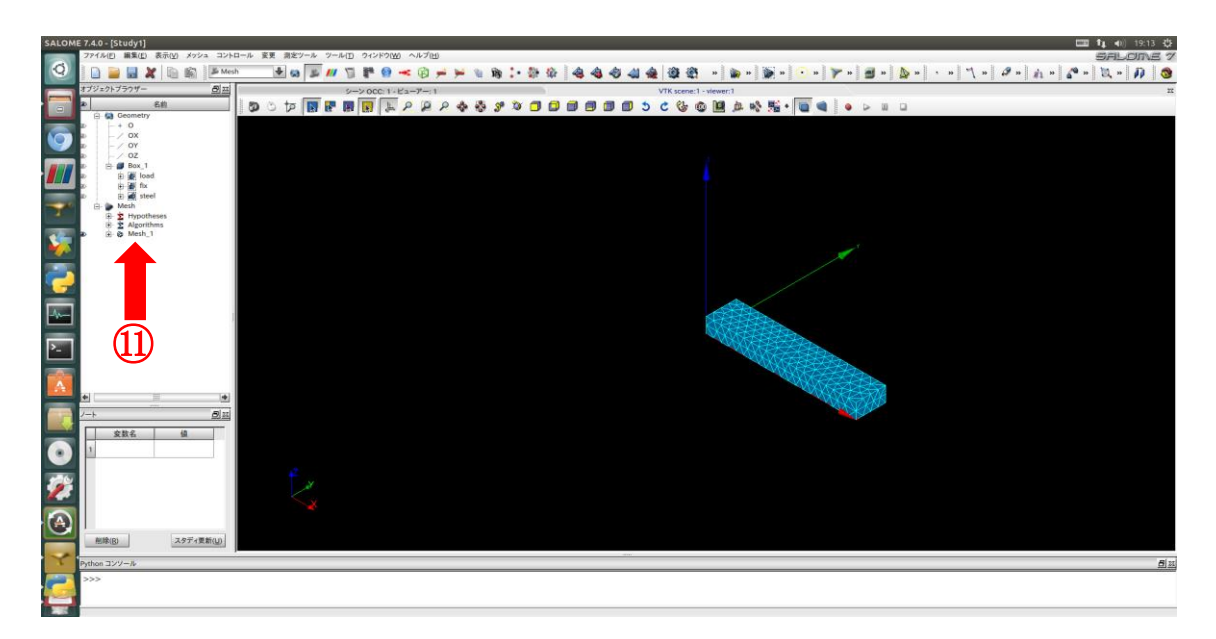

⑪ オブジェクトブラウザーに先ほど設定したメッシュの名前が現れるので、右クリック

して表示されるメニューから[計算します。]をクリックする。するとメッシュの計算が始ま り、終了するとメッシュが作成される。正しくメッシュが作成されると以下のようなウィ ンドウが表示される。

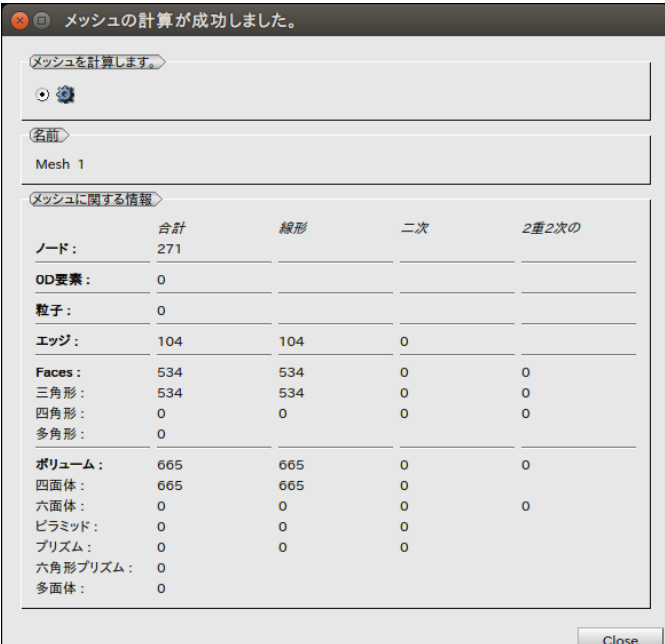

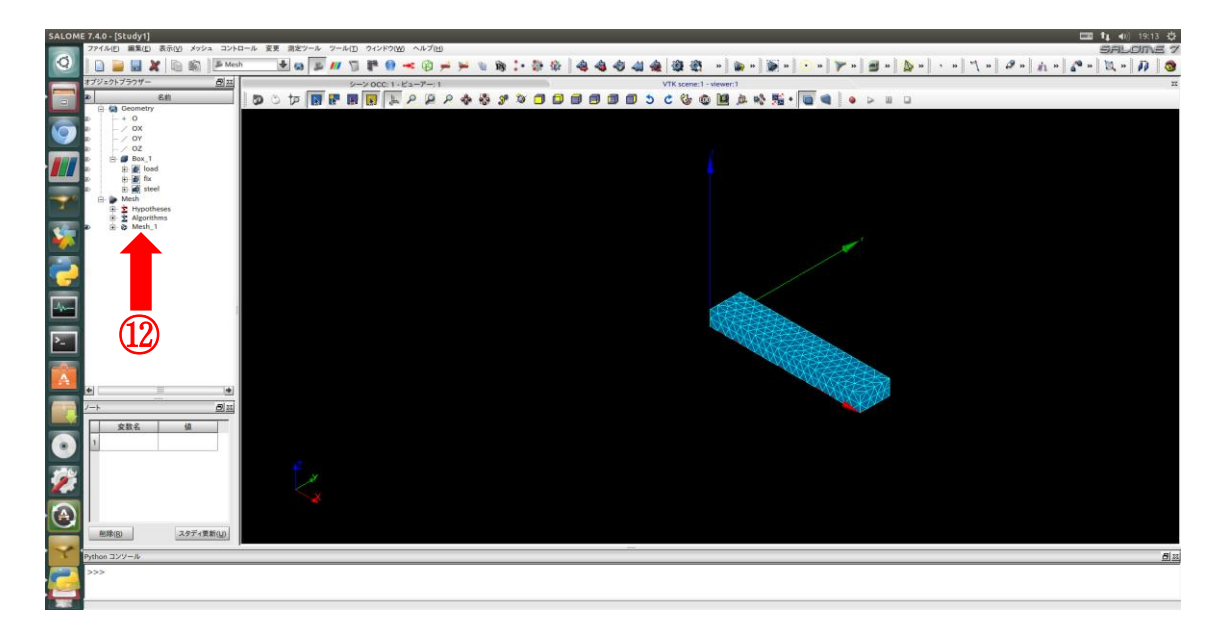

⑫ 作成したメッシュの名前を右クリックして表示されるメニューより、[ジオメトリのグ ループを作成]をクリックする。

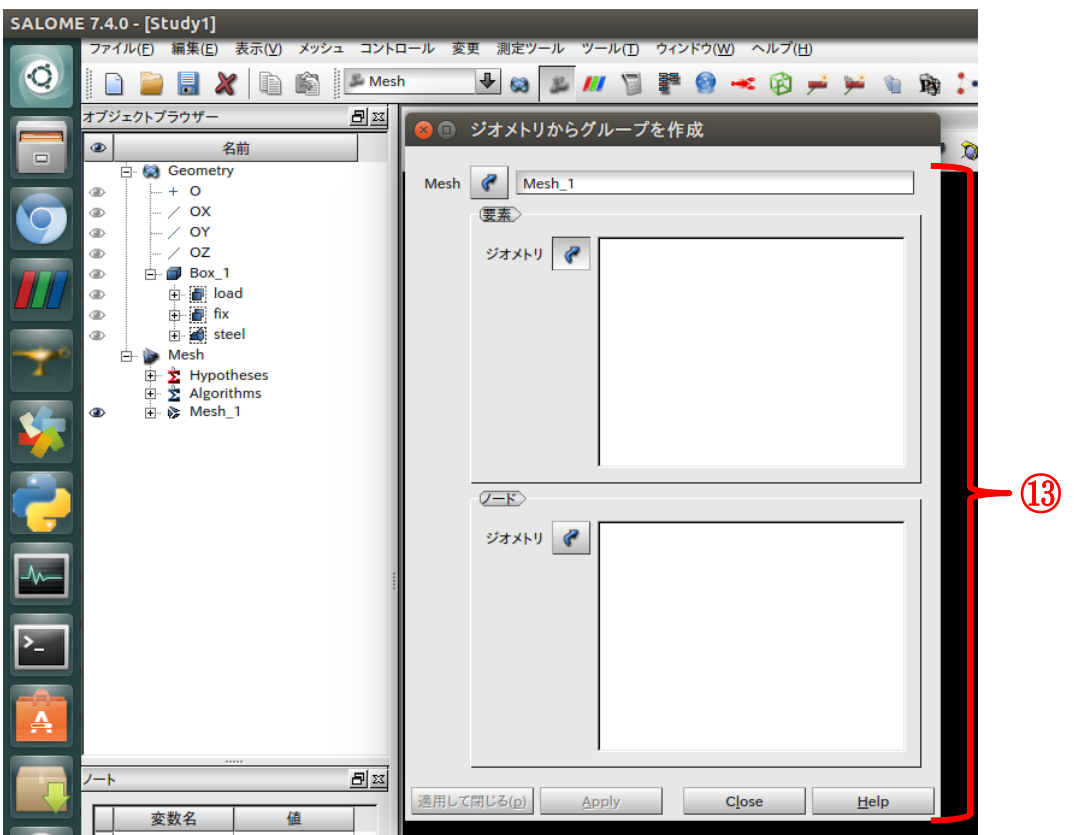

⑬ まずは Mesh の枠に先ほど作ったメッシュの名前が入力されていることを確認する。 次に要素のグループを選択する。 << http://www.co.co.ketter.th/>
オンになっている状態でオブジェクトブラウザーよ り steel をクリックする。すると[要素]の白い枠の中に steel が入力される。次にノードの グループを設定する。ノードのグループには load と fix を設定する。要素の時と同様の手 順で設定する。設定が完了したら[適用して閉じる]をクリックし、設定を完了する。以下の ように設定できていれば成功である。

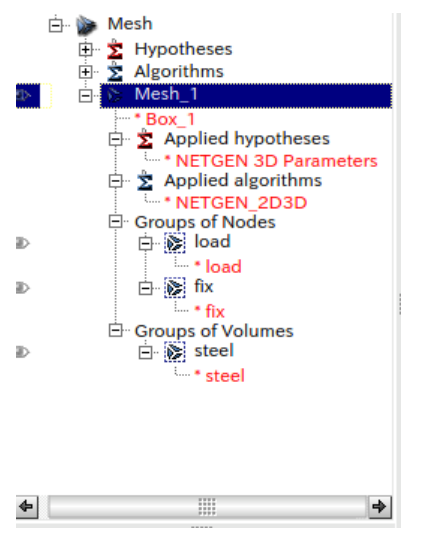

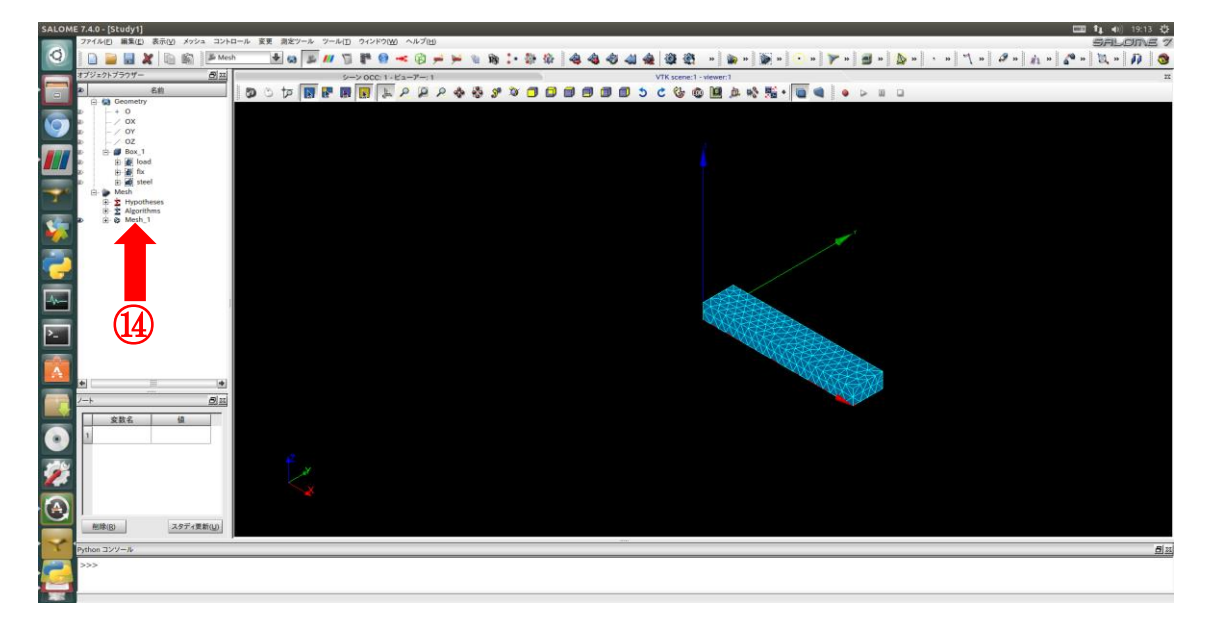

⑭ オブジェクトブラウザーにある先ほど作ったメッシュの名前を右クリックし、表示さ れるメニューより[エクスポート]→[UNV ファイル]をクリックする。ファイルを保存するた めのウィンドウが出てくるので適当なフォルダに保存する。これでメッシュの作成は完了 である。また、メッシュを作る際に利用した Salome-meca のファイル (拡張子.hdf) はメ ッシュの設定を変更したい時に使えるので、Salome-meca のメニューバーの[ファイル]→ [保存]より任意の場所(メッシュのファイルを保存したフォルダ等)に保存しておくことを お勧めする。

## 3. easyIstr での解析実行

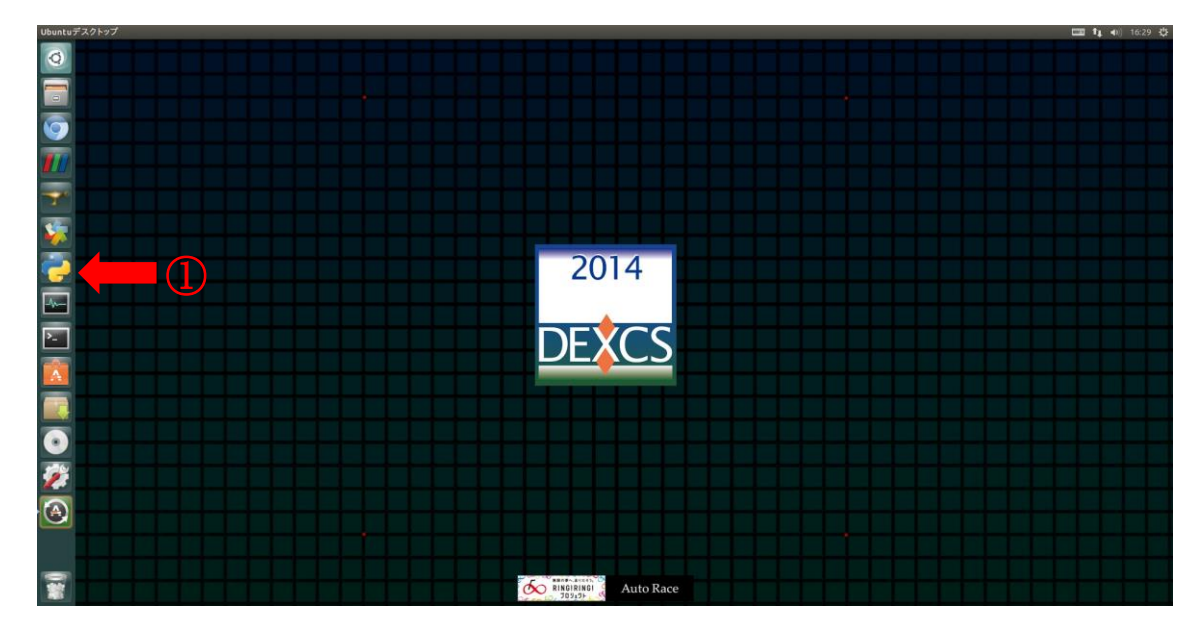

まず矢印で示したアイコンより easyIstr を起動する。

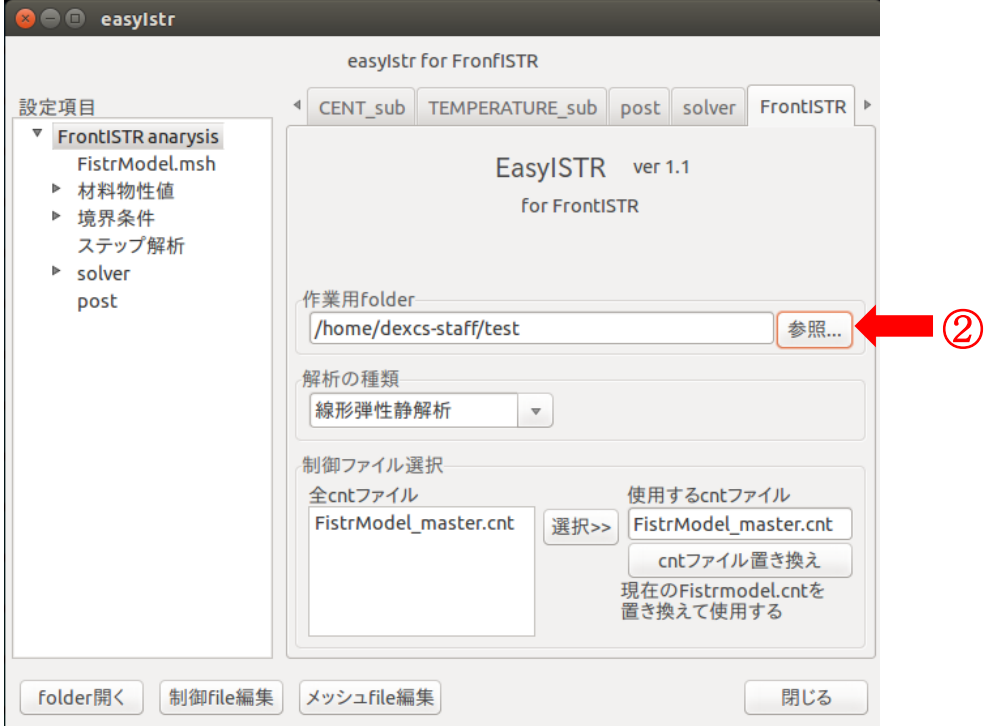

次に[参照]をクリックし、メッシュファイルを保存したフォルダを選択する。

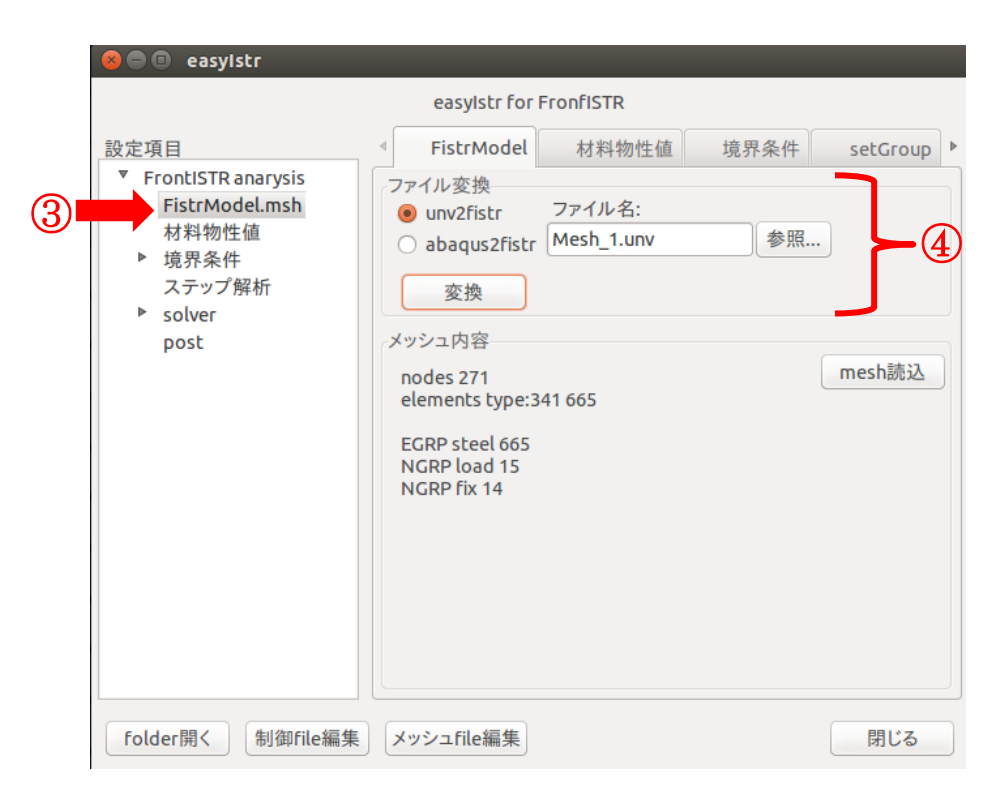

 [設定項目]の[FistrModel.msh]をクリックする。メッシュの読み込みをするための設定 画面に切り替わる。

 [参照]をクリックし作成したメッシュファイルを選択する。選択後に[変換]をクリック しメッシュファイルを FrontISTR 用(.unv→.msh)に変換する。

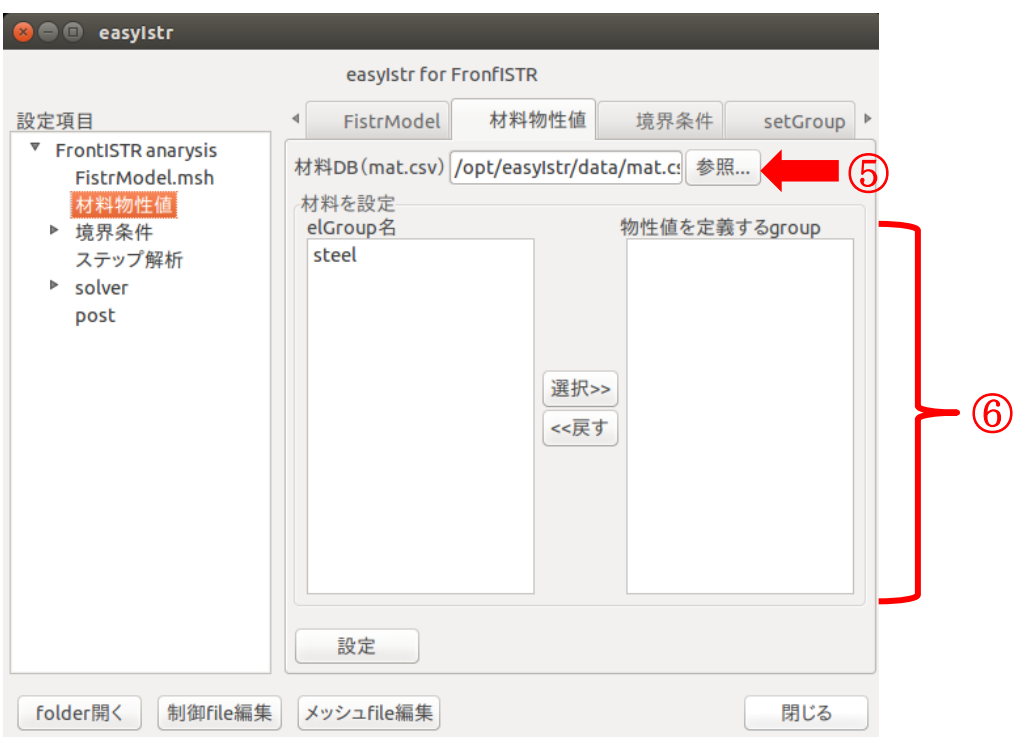

⑤ まず③と同様に[設定項目]にある[材料物性値]の項目をクリックして画面を、材料物性 値を設定するための画面に切り替える。次に [参照]をクリックしマテリアルのファイルを 選択する。マテリアルのファイルは/opt/easyIstr/data にある mat.csv というファイルであ る。このファイルにマテリアルの物性値がまとめられており、物性値の単位は SI 単位系で 統一されている。

⑥ elGroup 名の枠にある steel をクリックする。クリックすると steel が選択された状態 になる。選択された状態でこの枠の右側にある[選択>>]をクリックする。すると[物性値 を定義する group]に steel が移る。そして、ウィンドウの左下にある[設定]をクリックする。 これで steel のグループに物性値を設定できるようになる。

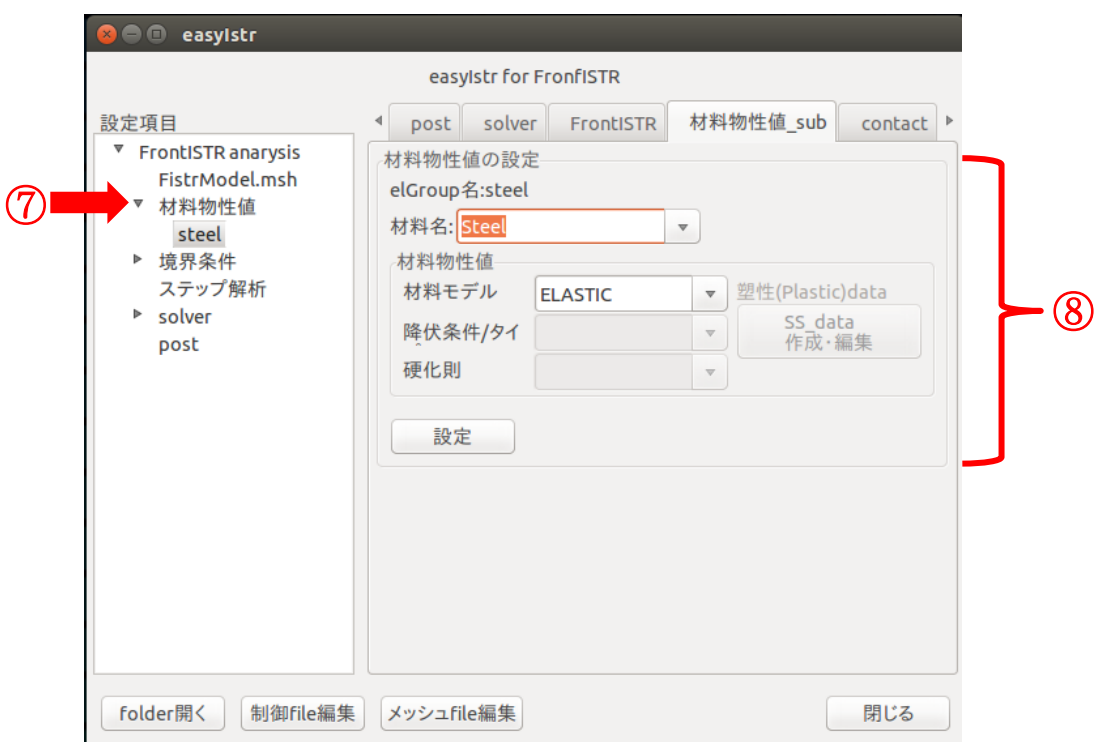

⑦ 設定項目の枠内にある[材料物性値]という項目の左の ▶をクリックすると[材料物性 値]の下に[steel]と表示される。

⑧ 表示された[steel]をクリックすると steel のグループに材料物性値を当てはめるための 設定画面が表示されるので[材料名]の ▼ をクリックして表示されるメニューより Steel を 選択する。今回の解析は弾性の解析なので[材料モデル]は[ELASTIC]使用する。[材料名]に Steel と入力できていることが確認できたら[設定]をクリックして設定を確定する。

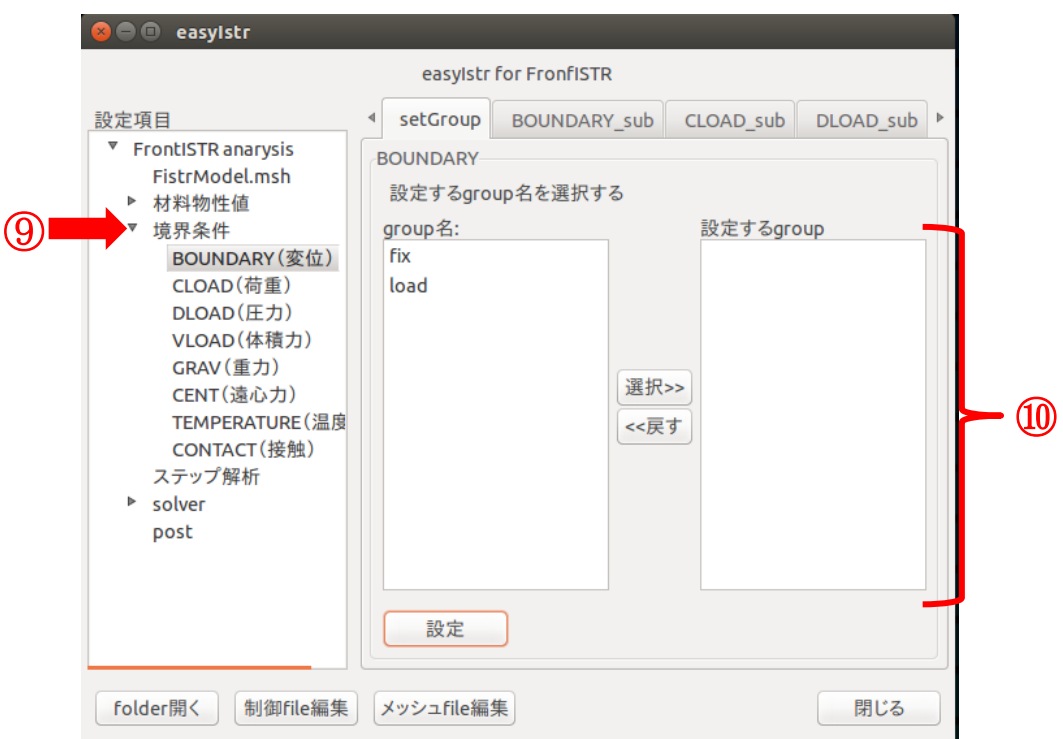

⑨ [境界条件]という項目の左の をクリックする。すると変位や荷重を設定するための 項目が表示される。

⑩ [境界条件]の項目の下にある[BOUNDARY]をクリックすると変位の設定をするグルー プの選択をするための画面が表示される。ここでは fix を選択する。選択方法は⑥と同様で ある。

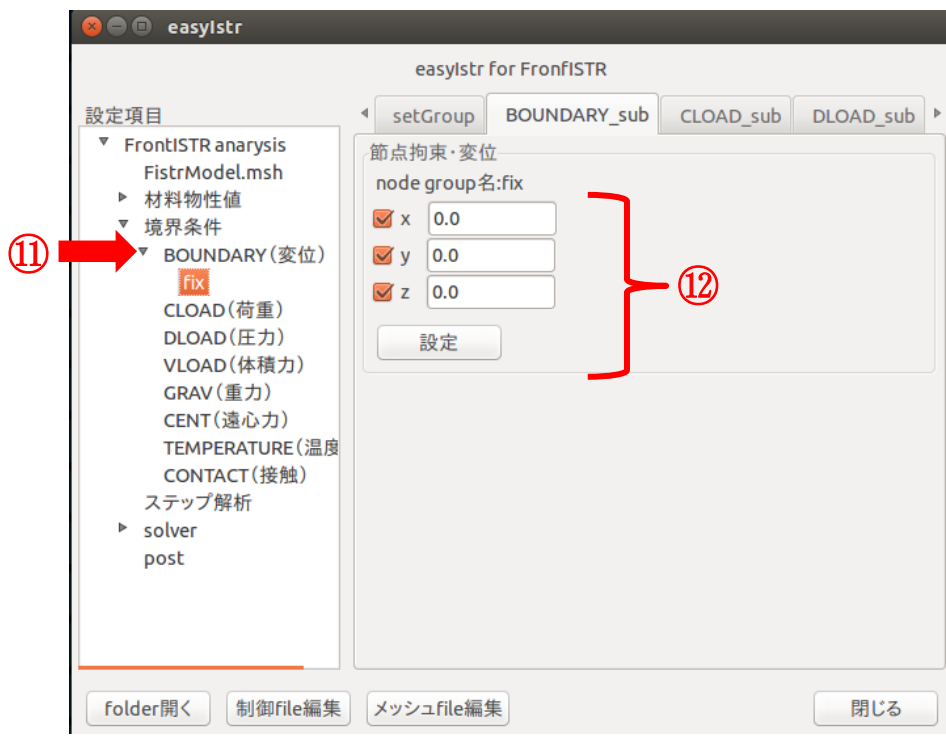

⑪ [BOUNDARY]という項目の左の をクリックする。[BOUNDARY]の下に[fix]と表 示されるのでクリックし、fix のグループの変位を設定するための画面に切り替える。 ⑫ 今回の解析では fix は完全固定するので全方向とも変位は 0 として設定する。設定が終 わったら[設定]をクリックして設定内容を確定する。

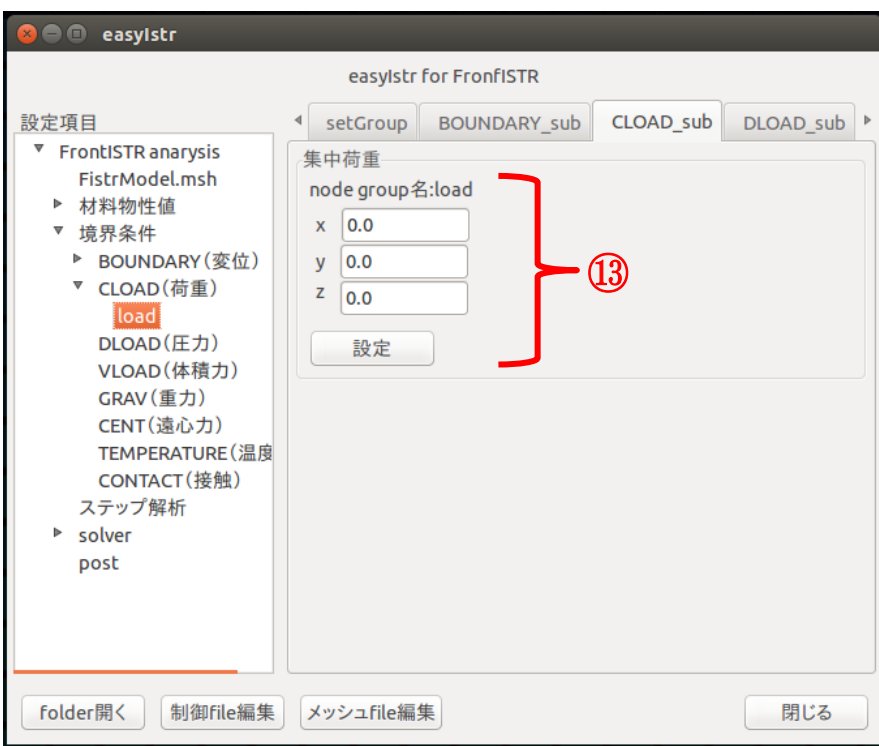

⑬ まず⑨⑩⑪の時と同様の手順で load のグループに荷重を設定できるようにする。荷重 を設定できるようになったら z 方向下向きに 10kN の荷重を設定したいので、z=-10000 を入力する。これも設定し終わったら[設定]をクリックして設定内容を確定する。

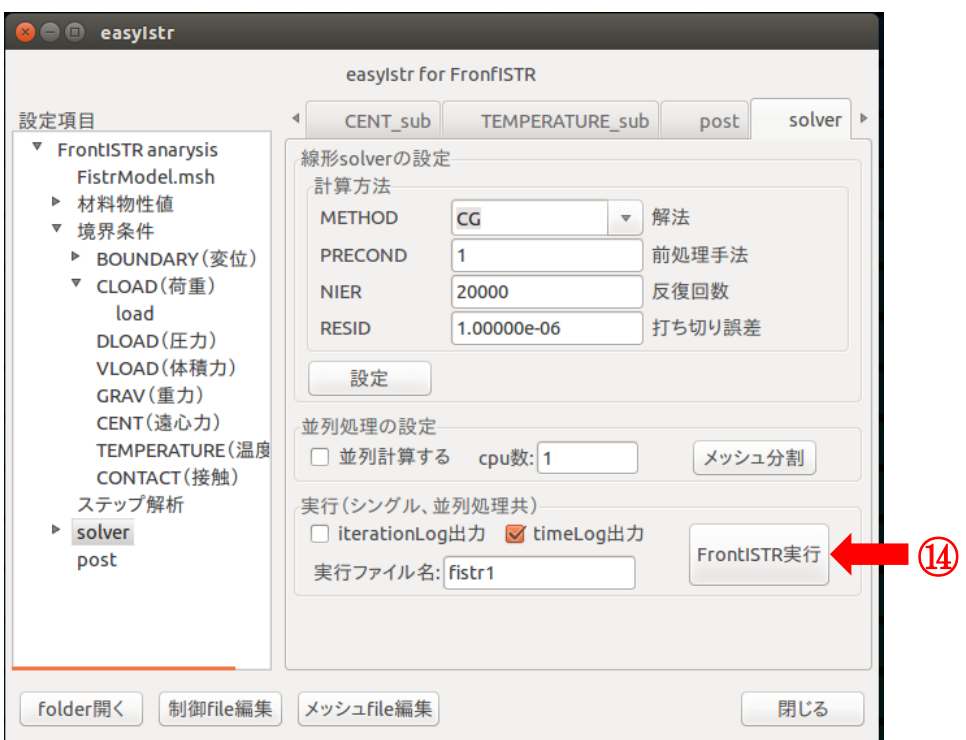

⑭ まずは[設定項目]の[solver]をクリックしてソルバーの設定画面に切り替える。今回は ソルバーの設定の変更は行わないのでそのまま FrontISTR 実行をクリックする。これで解 析が実行される。解析が成功すると以下のような画面が端末に表示される。

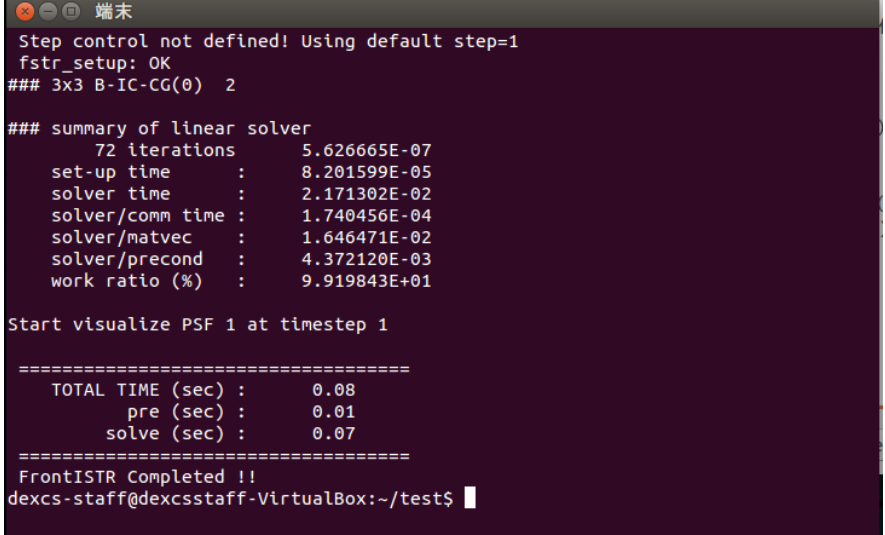

## 4. 解析結果の表示

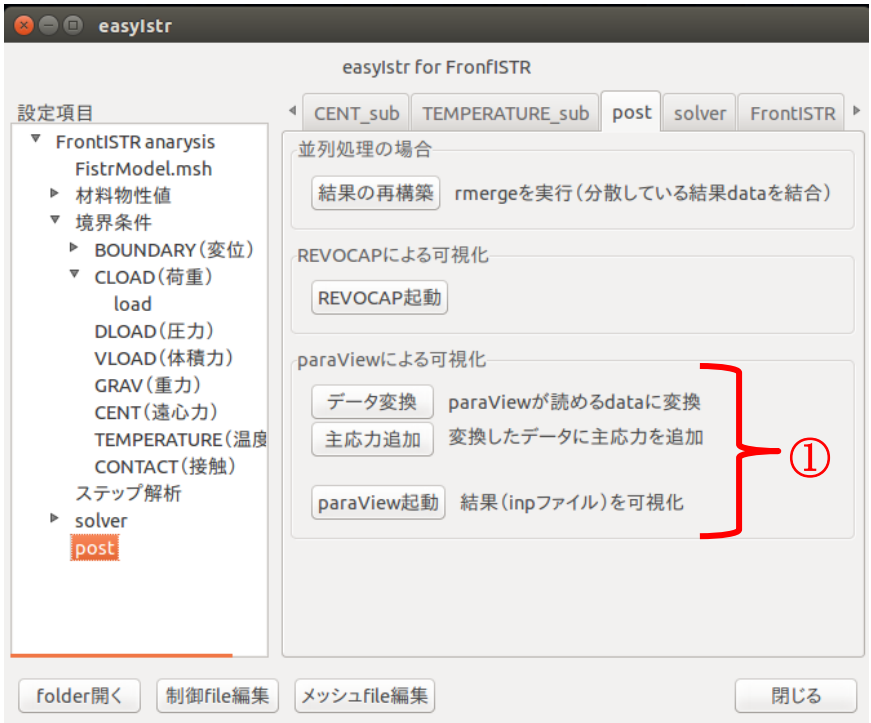

① まず[設定項目]の[post]をクリックしてポスト処理をするための画面に切り替える。切 り替えたら[データ変換][主応力追加][paraView]起動の順にクリックしていく。

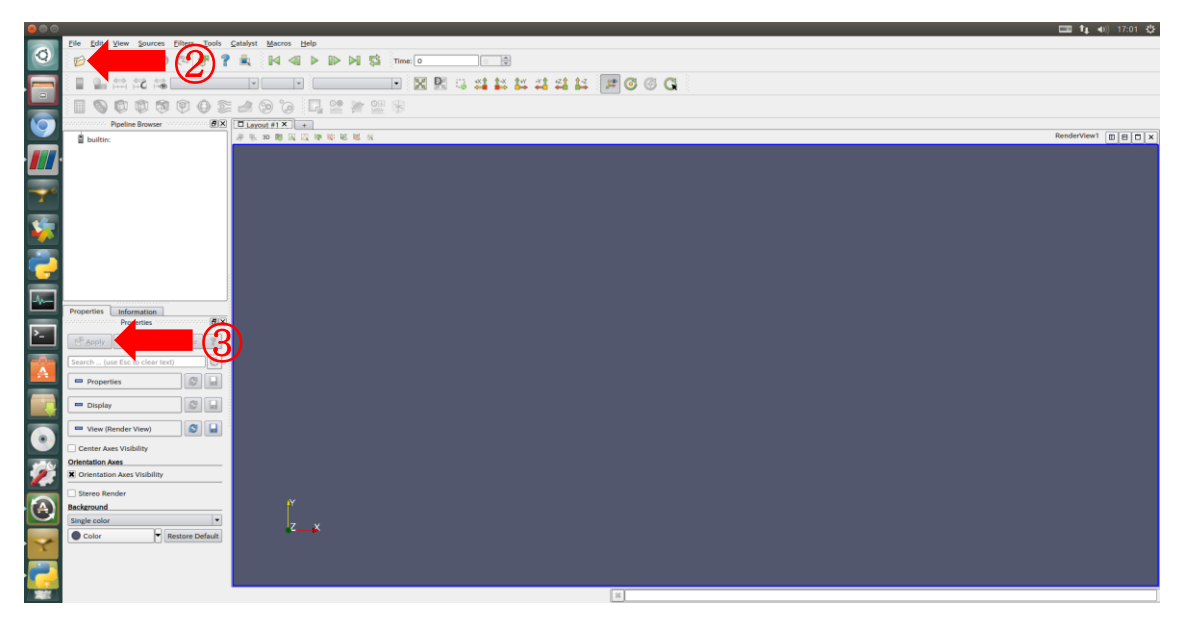

② paraView が起動したら左上の開くのアイコンから解析結果のファイルを開く。解析結 果のファイルの名前は[convFistrModel.res.0.1.inp]という名前になっている。 ③ ファイルを開いたら[Apply]をクリックする。

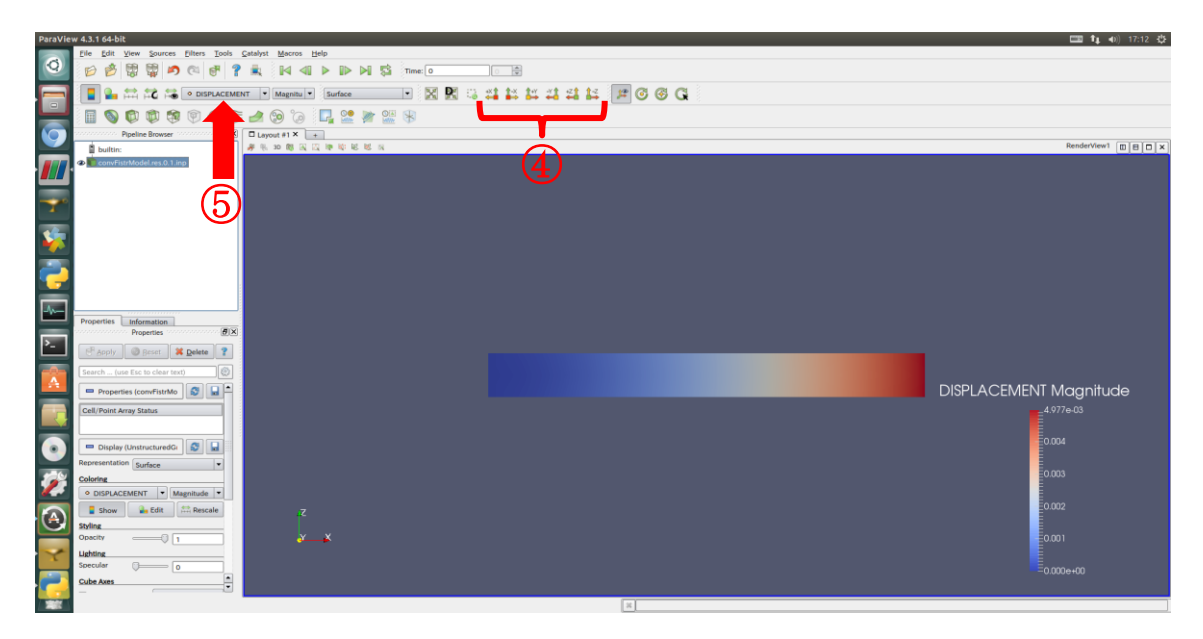

 方向を指定するアイコンの中から好きなものを選択する。(画像では ZX 平面)また、 マウス操作(左クリック長押し)での視点変更も可能である。

 表示するスカラーを変更できる。DISPLACEMENT(変位),NodalMISES(ミーゼス応 力),NodalSTRSS(節点応力),maxSigma(最大主応力),midSigma(中間主応力),minSigma(最 小主応力)などに変更できる。

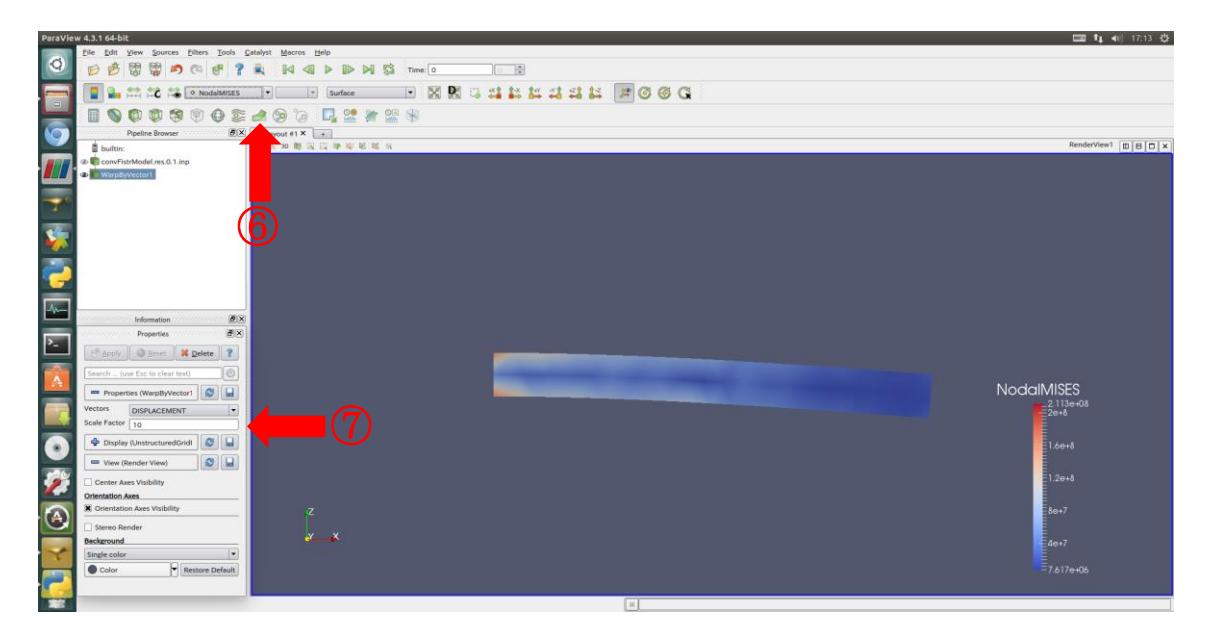

 アイコンをクリックした後③と同様に[Apply]をクリックする。変形図が表示される。 この項目に入力した数字を倍数として変形の倍率を変更できる。10 と入力すれば変形 が 10 倍で表示される。このとき表示されるスカラーは⑤と同様の手順で変更できる。